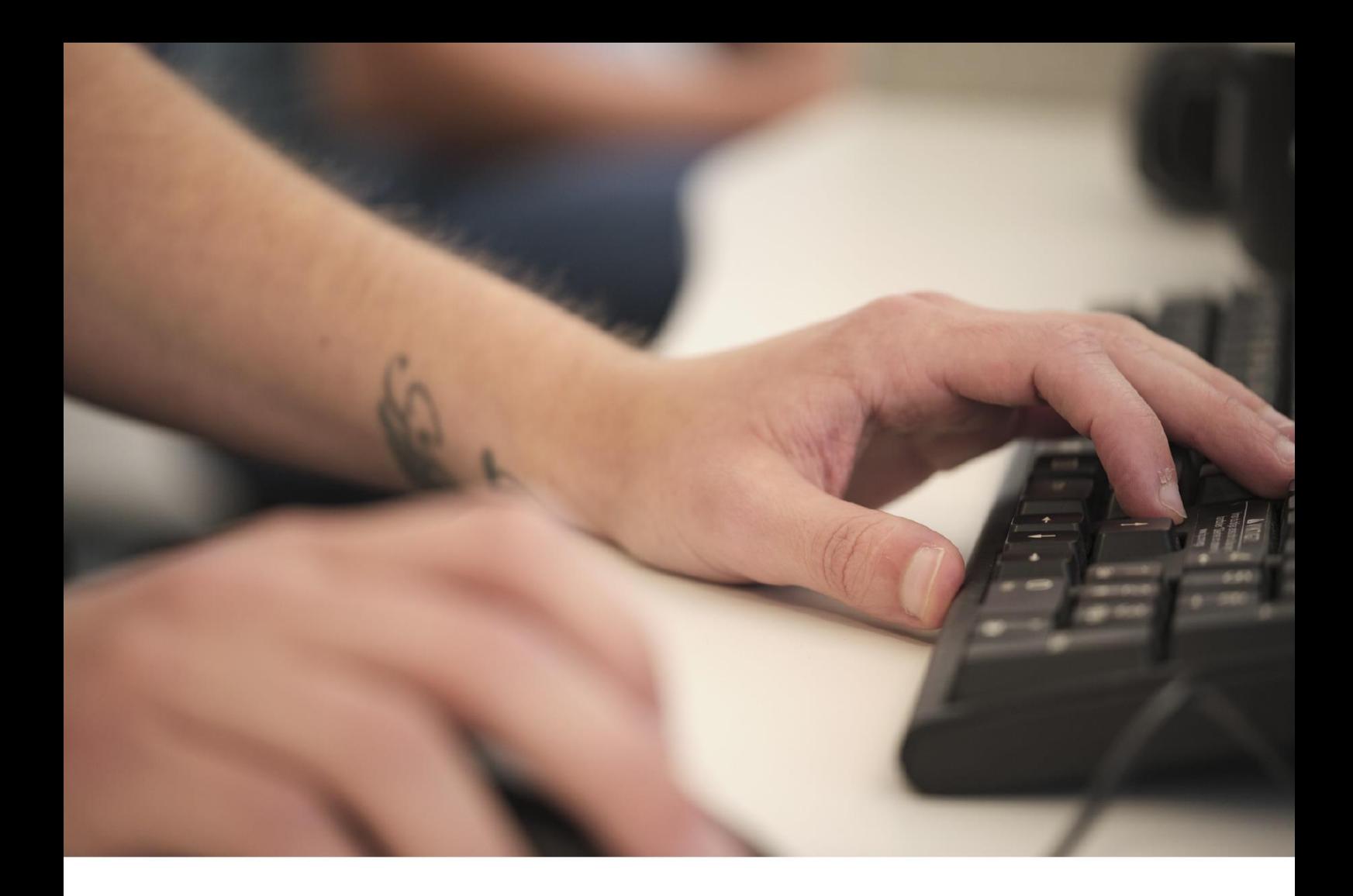

# **En snabbguide till Eniacs supportportal**2023

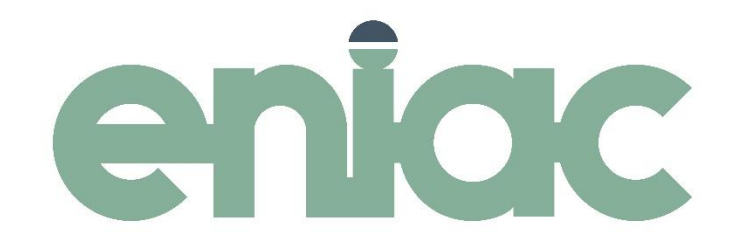

Genom vår nya supportportal kan du enkelt skapa, spåra och svara på dina supportärenden. Du kan registrera ett konto och få alla dina ärenden samlade på samma ställe. Inom kort kommer du också kunna se alla pågående ärenden hos din enhet så att all information finns lättillgängligt för alla medarbetare. Ni kan också välja att skapa ett konto med er gemensamma e-postadress vid er förvaltning/ avdelning och använda den för att kunna se alla era aktiva supportärenden. Det är också möjligt att direkt skicka in ett ärende utan att skapa ett konto.

#### **När ska jag skapa ett supportärende?**

Skapa ett supportärende när:

- Du har problem med systemet eller något är fel
- Du behöver hjälp med ditt system
- Du har programfrågor som du vill ha svar på

### **Kunskapsdatabas – nyhet!**

Nu kan du direkt få svar på vanliga supportfrågor genom att gå till [https://support.eniac.se.](https://support.eniac.se/) Frågorna är samlade under programkategorier och det är också möjligt att söka efter svar. Kunskapsdatabasen uppdateras kontinuerligt. Hittar du inte svaret på din fråga? Skicka in ett supportärende så återkommer vi med svar så snart som möjligt!

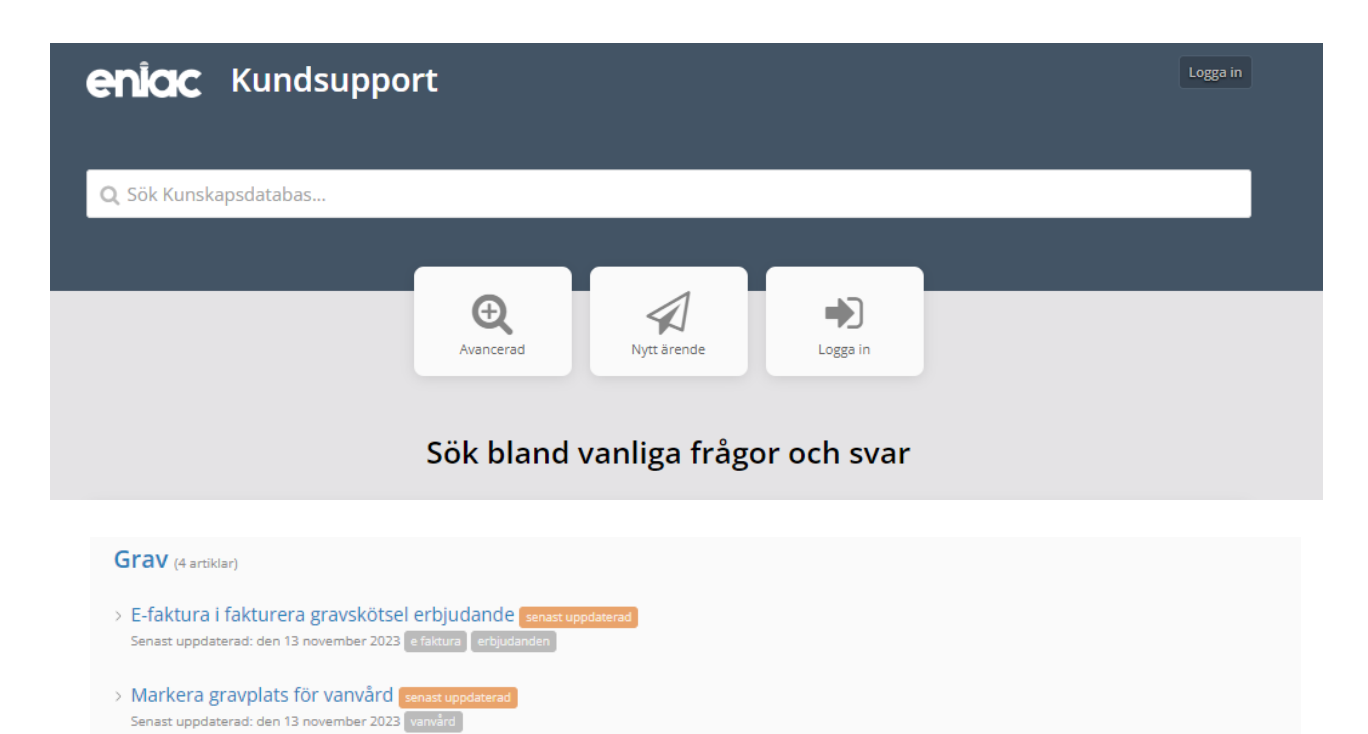

#### **Skapa ett supportärende**

- 1. Gå till [https://support.eniac.se](https://support.eniac.se/)
- 2. För att skapa ett ärende kan du antingen välja att Logga in genom att registrera dig eller genom att skicka in ett ärende direkt.

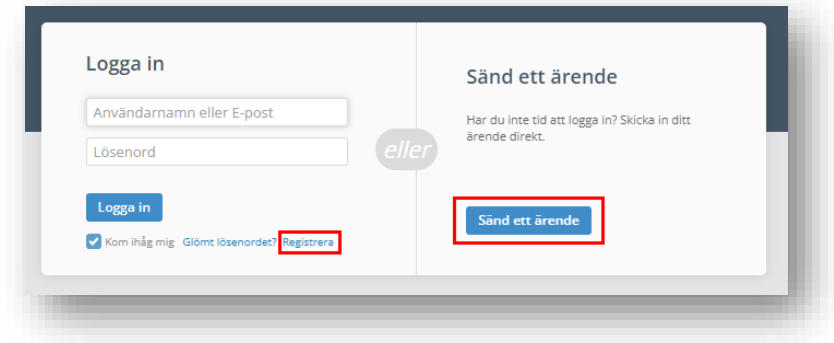

### **Om du väljer att registrera ett konto först**

- 3. Klicka på registrera och fyll i din information
- 4. När du registrerat dig kommer du få ett välkomstmejl, logga in via mejlet för att verifiera din e-postadress, innan du har gjort detta kommer det inte fungera att logga in
- 5. När du är inloggad väljer du den gröna knappen i högra hörnet för att skapa ett nytt ärende

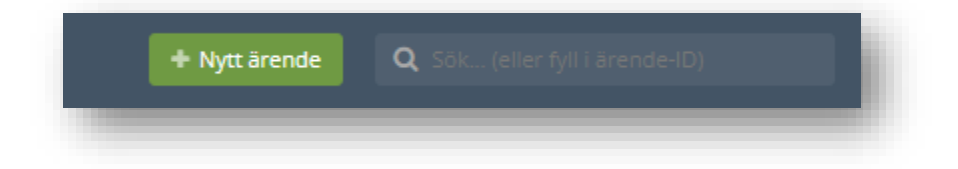

## **Om du väljer att skapa ett ärende direkt utan att logga in**

6. Klicka på Sänd ett ärende

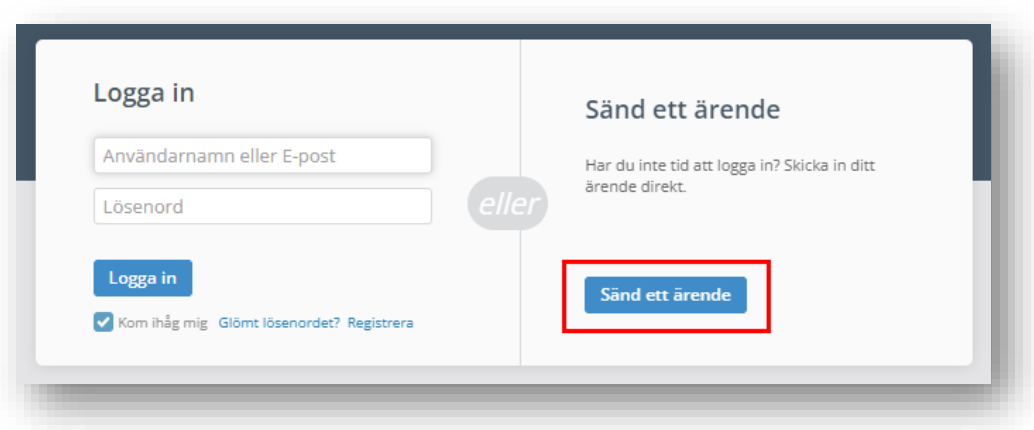

### **Skapa ett ärende**

- 7. Fyll i det obligatoriska formuläret och ange så mycket information som möjligt.
	- o Fyll i din e-post
	- o Välj vilket Aveny-program som du behöver hjälp med under *kategori*
	- o Fyll i *Ämne* vad handlar ditt ärende om?
	- o Ange en detaljerad beskrivning av problemet, felmeddelandet eller din fråga i textrutan *Detaljer.* Bifoga gärna en fil eller ta en skärmavbild genom att välja Bifoga en fil eller bildfångstskärm i högra hörnet

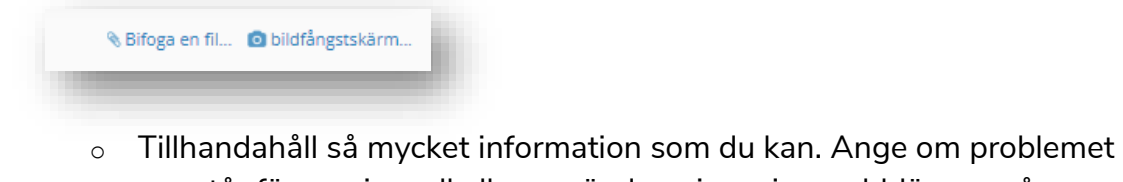

- uppstår för en viss roll eller användare, i en viss webbläsare, på en plats eller på flera platser, samt annan information som är tillgänglig
- o Fyll i namn, telefonnummer och välj förvaltning
- o Skicka in ditt ärende genom att klicka på Skicka

### **Följ ditt ärende**

Om du skapade ett ärende utan att registrera dig först får du automatiskt ett mejl med inloggningsuppgifter som du kan använda för att logga in. Du får också en länk som du kan använda för att direkt komma till ditt ärende.

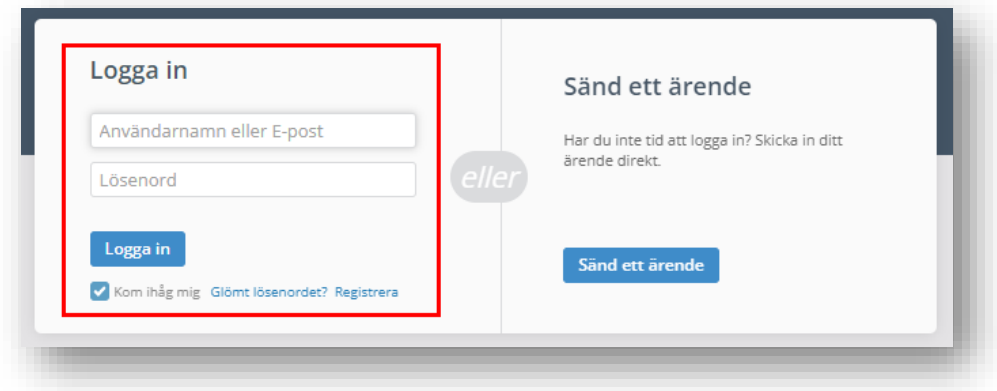

Du kan själv byta lösenord och användarnamn till ditt konto när du är inloggad. Varje gång du registrerar ett nytt supportärende med samma e-post hamnar ärendena på ditt konto. Där kan du sedan logga in och följa dina pågående ärenden eller se dina gamla vid behov. Varje gång en av våra supportmedarbetare svarar på ditt supportärende får du en uppdatering via e-post. Du kan också välja att svara direkt på meddelandet via e-post för att uppdatera ditt ärende.

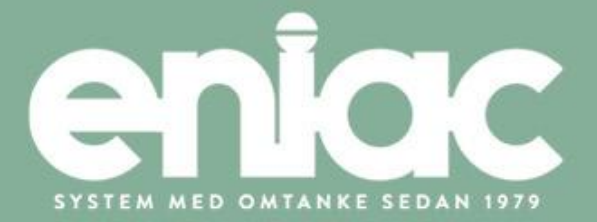

www.eniac.se • sales@eniac.se • 031708 29 50 • Krokslättstorg 5, 431 37 Mölndal